### **G-Net – guide for installers**

## **Programming settings prior to dash camera first use**

#### **Step 1:**

Download GNET app to your mobile device and follow steps for connection as per "Quick Guide for connecting a G-NET Dash camera via the G-Net App" instructions.

#### **Step 2:**

Select "**Real-Time Video**" – check and correct camera angles on dash camera to ensure best angle of vision.

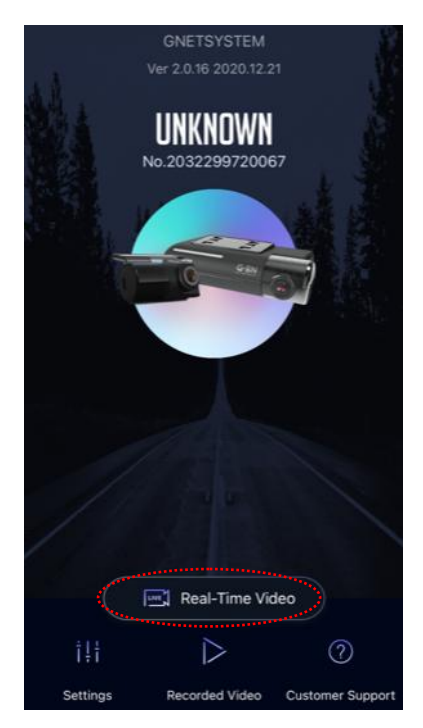

#### **Step 3:**

Enter into **Settings** screen on the App and ensure the following settings are saved in each section.

#### **Step 4: Camera**

Front – Resolution 1080p, FHD, Event 60fps, Normal 60fps, night vision on. \*IMPORTANT\* set Event prior to setting normal Rear – Resolution 1080p, FHD,

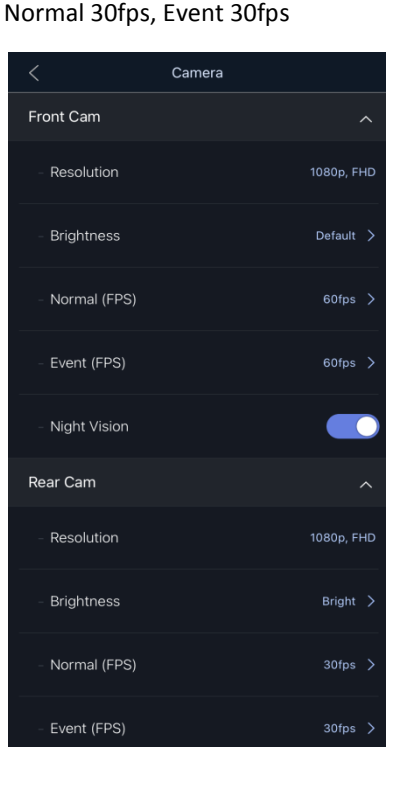

**Step 5: Voltage Management** LBP – On **IMPORTANT! It is very important to ensure the power off setting is set according to the battery type in the vehicle.**  AGM – 12V

Lead acid (standard) 12.3V Lithium 13.1V Timer – none, High temperature shutdown – On

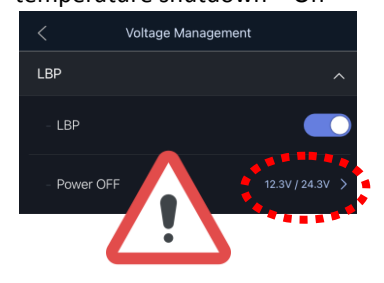

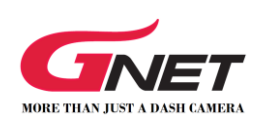

#### **Step 6: ADAS**

#### All features – OFF

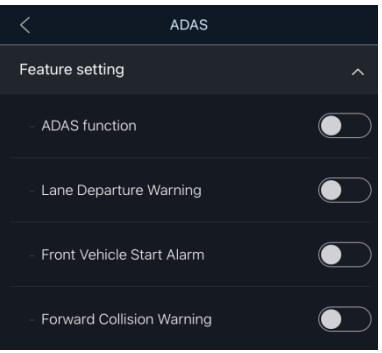

#### **Step 7: Sound**

Audio record – On, Volume control – basic, voice guidance – On

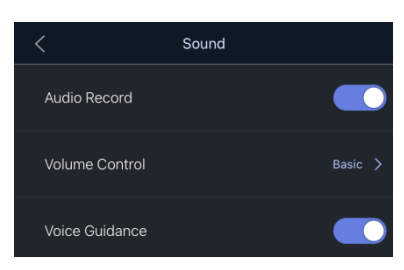

#### **Step 8: Event**

Recording time, 20 Second, Parking – On, Event Buzzer - Off, Impact – On, Motion – On, Sensitivity of Parking – Basic, Sensitivity of Impact – Basic

# **G-Net – guide for installers**

## **Programming settings prior to dash camera first use**

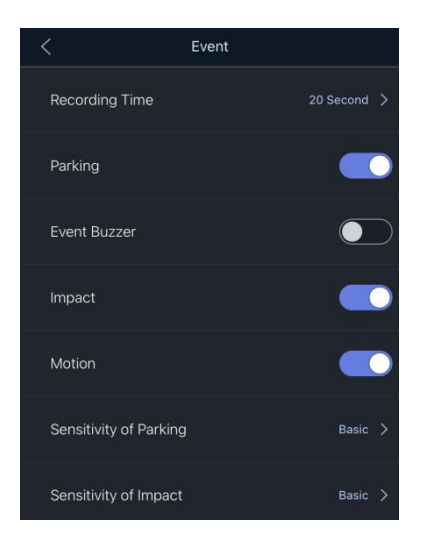

### **Step 9: Time**

Auto Reboot – On, Time 3:00AM, Standard Time Zone – GMT + 10.00 (Guam, Port Moresby, Brisbane)

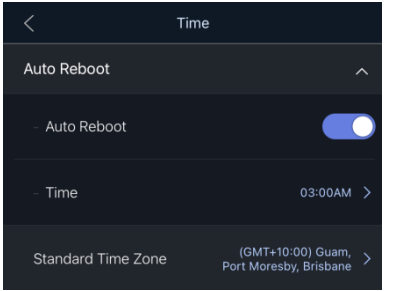

### **Step 10: Memory**

Memory ratio – Integrated recording, Overwrite – On

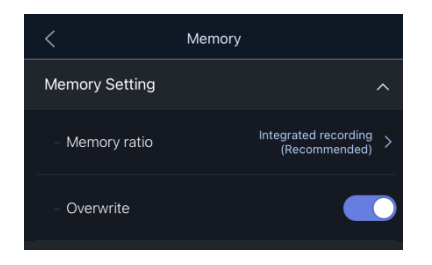

#### **Step 11: Information**

Driver information – optional Car information – optional (eg – registration plate or make/model of vehicle). Ensure save is pressed on input screen if you wish to enter these details.

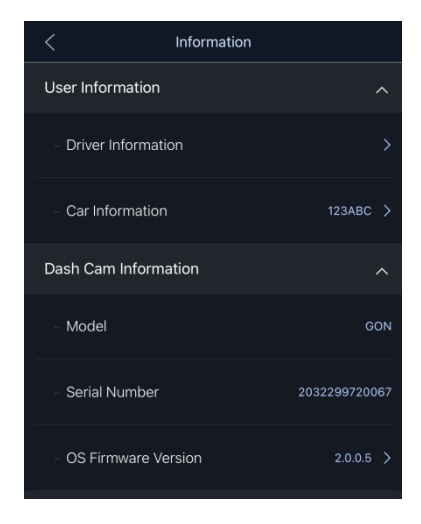

#### **Step 12:**

Press back arrow on settings screen to go back to home page of app and save changed settings. Some models will now restart themselves.

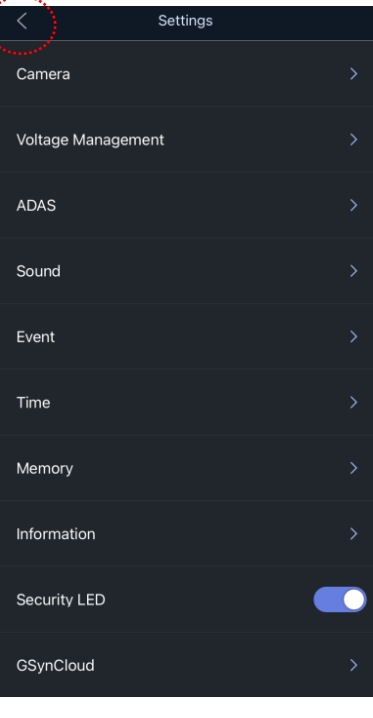

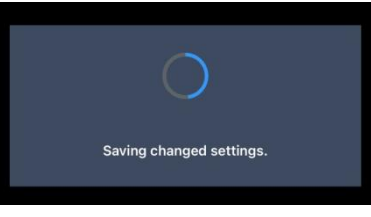

#### **Step 13:**

After the unit has reset, it is recommended that you go back into the settings and confirm that the settings have been saved.

#### **Step 14:**

Once setup is completed, ensure the Wi-Fi connection is disconnected and forgotten. Go to Wi-Fi settings on your phone and select 'info' and then select 'Forget This Network'

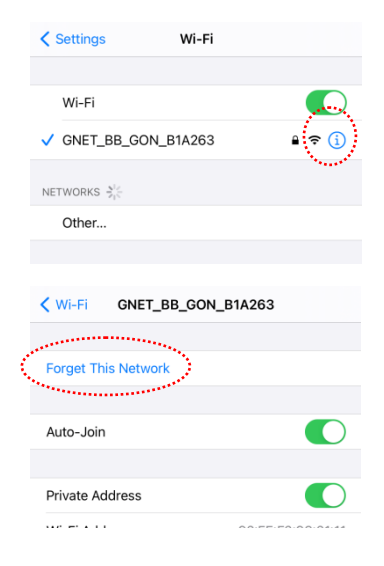

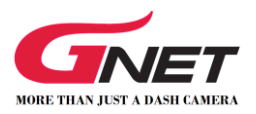